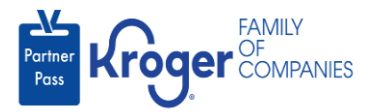

## **Deactivate a User**

**!**

**!**

This task can only be performed if you have the admin user role.

Organizations are expected to keep the active users in their organizations up to date.

External admin users are responsible for deactivating any users that are no longer employed by the organization.

- 1. Navigate to **<https://partnerpass.krogerapps.com/>**
- 2. Enter your **Email Address** (A).
- 3. Click **Next** (B).

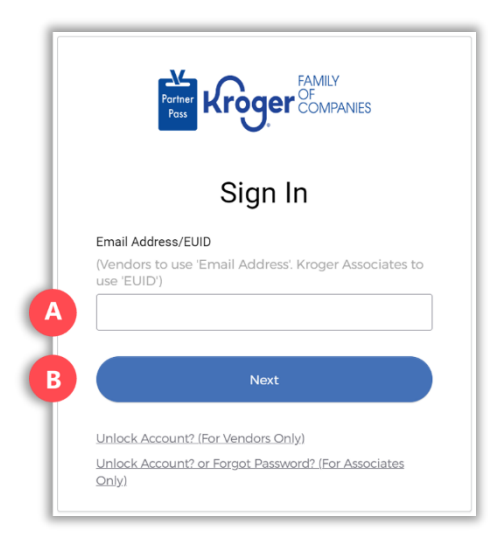

- 4. Enter your **Password** (C).
- 5. Click **Verify** (D).

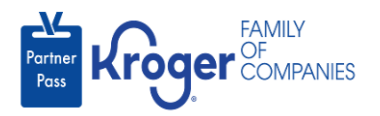

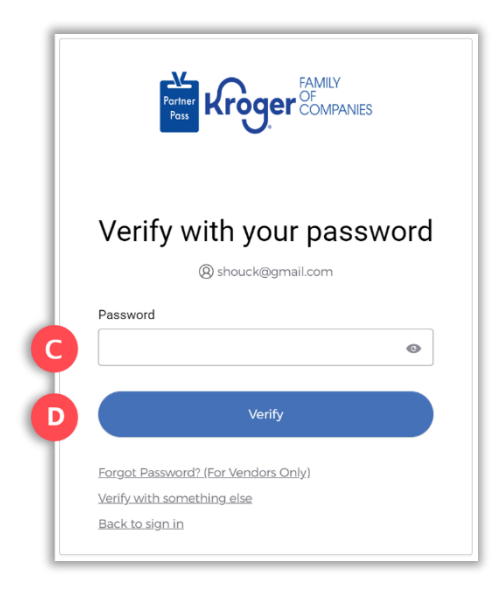

6. Use the below table to determine the next step:

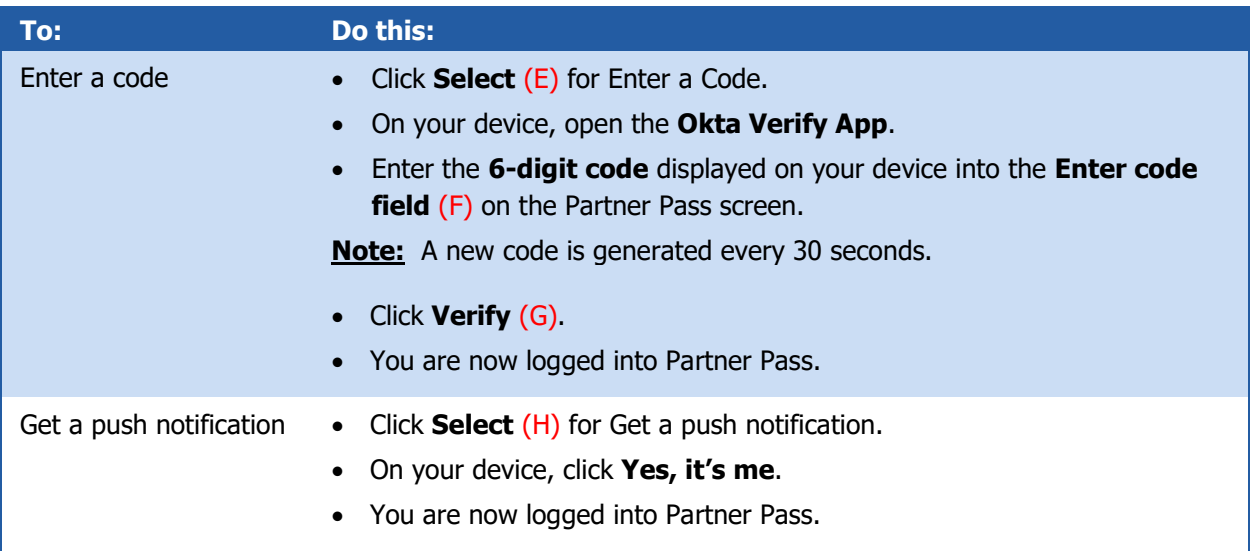

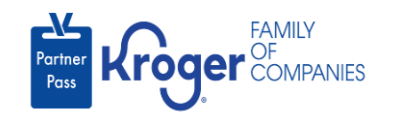

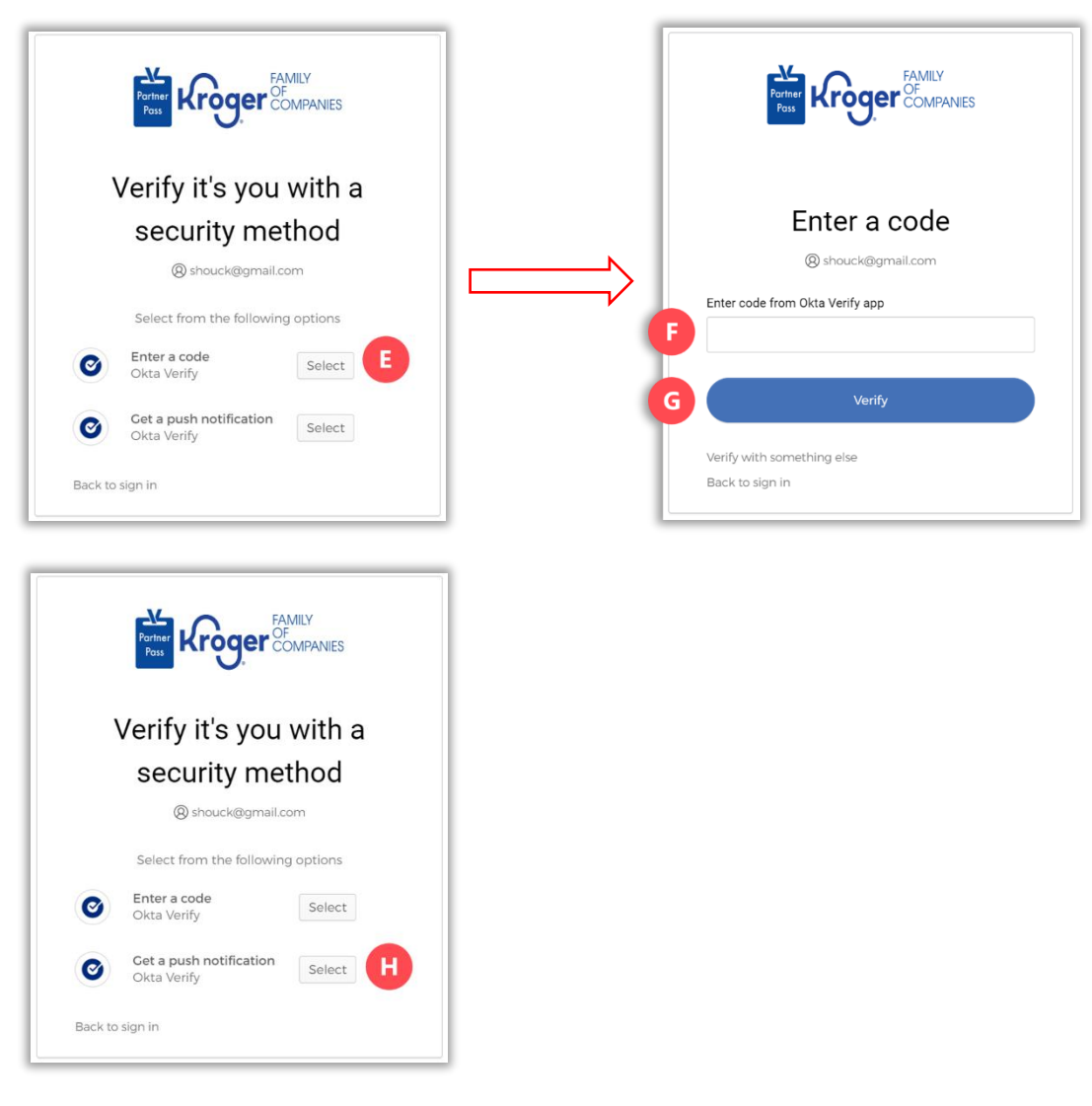

7. Click the **Users icon** (I).

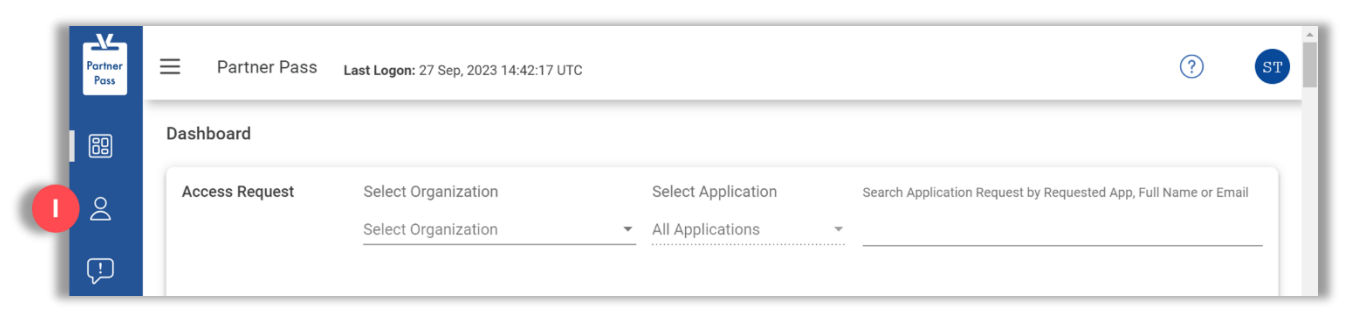

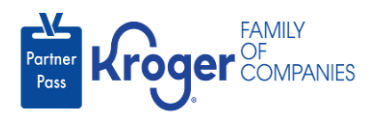

- 8. Select the **Organization or Application** (J).
- 9. If necessary, **search** (K) by name or email address.

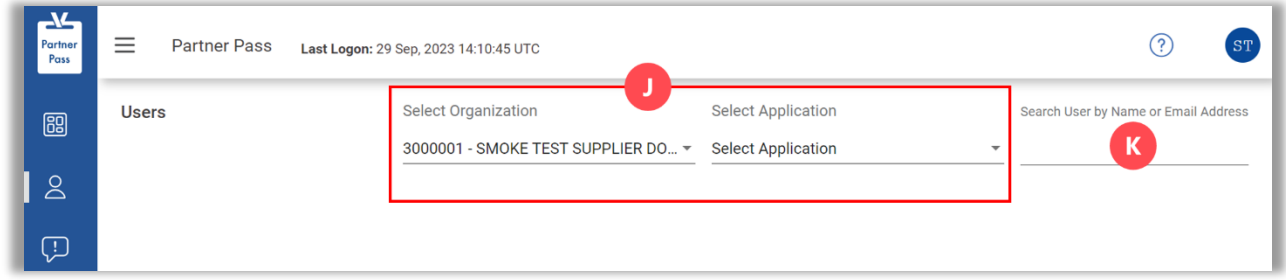

10. Click the **3 dots** (L) for the user you want to deactivate.

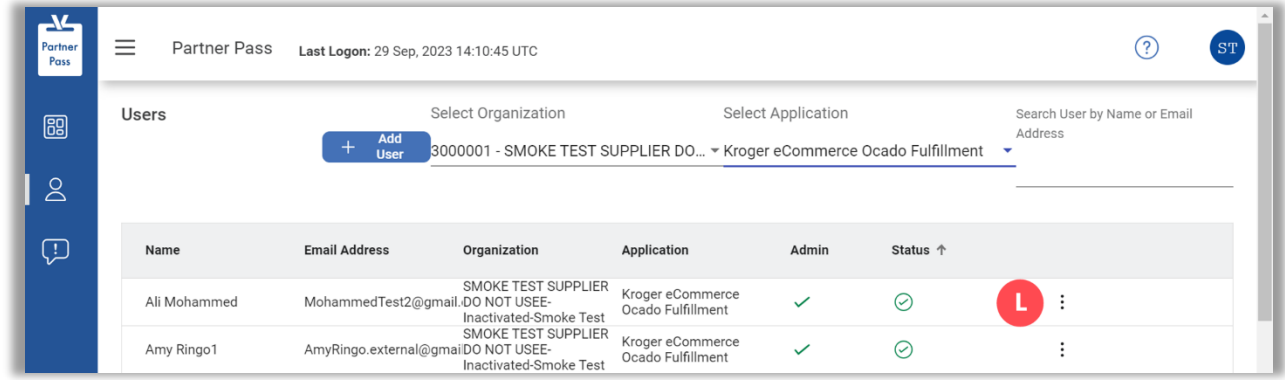

11. Click **Deactivate** (M).

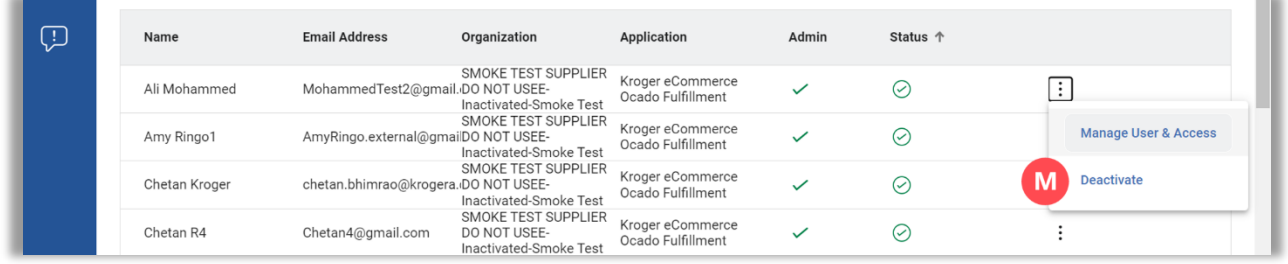

- 12. Select a **reason** (N).
- 13. Enter any necessary **comments** (O).
- 14. Click **Deactivate** (P).

**Note:** The Deactivate button will become active after a reason is selected.

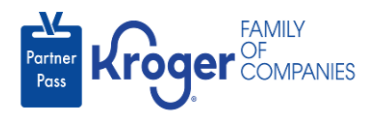

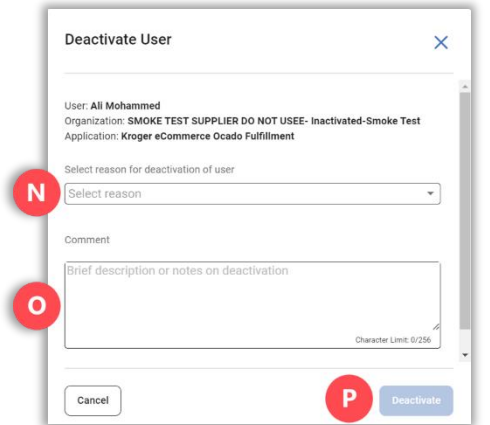

15. The user's **Status** (Q) will change to deactivated.

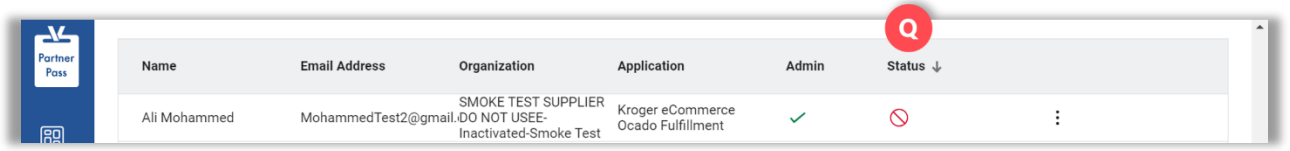